# **Vejledning til udfyldelse af ansøgningsskema vedrørende den fællesregionale pulje til forskning i forebyggelse**

Det er vigtigt, at ansøgningsskemaet udfyldes korrekt. Kun fyldestgørende ansøgninger kan indsendes til puljen. Er et ansøgningsskema udfyldt mangelfuldt, kan ansøgningen ikke sendes.

Undervejs giver systemet hjælp, og du kan løbende se, hvad der evt. mangler at blive udfyldt, før ansøgningen sendes.

#### **Hvor søger jeg?**

Find link til at søge puljen på regionernes hjemmeside eller brug linket: <https://www.efond.dk/ansogning/index2.php?fondnr=60>

- Opret dig som bruger på E-fond.
- Tryk 'Lav ny ansøgning'
- Vælg 'Pulje til forskning i forebyggelse'

#### **Hvem skal oprette en profil og udfylde ansøgningsskemaet?**

Det er projektlederen, som er kontaktperson for projektet og ansvarlig overfor puljen, der skal oprette en profil og udfylde ansøgningsskemaet.

Vær opmærksom på, at Trin 1 udfyldes med projektlederens korrekte kontaktoplysninger, da det er projektlederen, som vil blive kontaktet af puljen.

Da det altid vil være regionen, som er hovedansøger, vil det være én fra regionen, som skal anføres som projektleder. Dog kan der være andre forskningsansvarlige, hvorved det skal udfyldes hvem det er. Her tænkes på en navngiven person og ikke en forskningsinstitution. Det er dog stadig projektlederen, der er ansvarlig for alt kommunikation med Danske Regioner.

#### **Arbejdet kan afbrydes og genoptages**

Det kan tagelang tid at udfylde ansøgningsskemaet. Derfor er det muligt at arbejde på ansøgningen over længere tid og af flere omgange. Det er først, når ansøgningen er afsendt, at du ikke længere kan rette i den.

Du kan navigere i ansøgningsskemaet øverst og nederst i trinene.

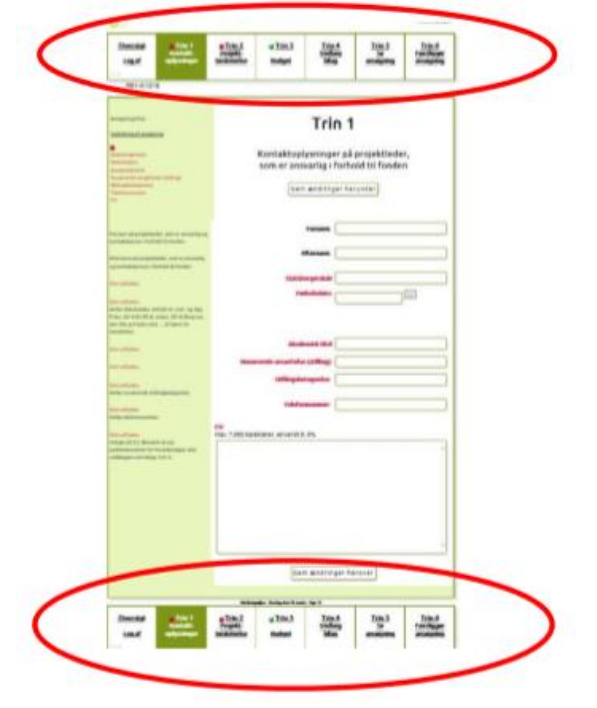

Når et trin er udfyldt korrekt, kan du ved det enkelte trin, se et grønt flueben. Hvis der mangler oplysninger, vises en rød firkant med et kryds ved det enkelte trin.

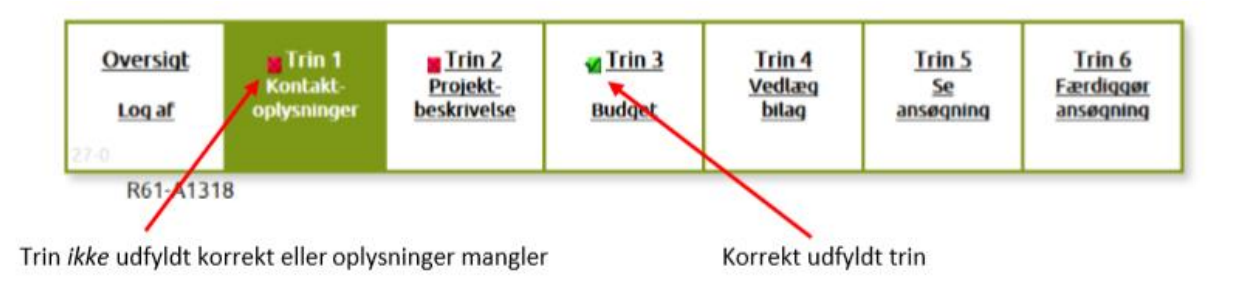

*Ansøgningen til puljen er først sendt, når alle trin er udfyldt korrekt og du har trykket OK i trin 6. Herefter er det ikke længere muligt at redigere i ansøgningen*.

#### **Opbygning af ansøgningsskemaet**

Ansøgningsskemaet er delt op i 6 trin:

- 1. Kontaktoplysninger
- 2. Projektbeskrivelse
- 3. Budget
- 4. Vedlæg bilag
- 5. Se ansøgning
- 6. Færdiggør ansøgning

Det er muligt at rette i oplysningerne i trinene 1‐4 løbende. Dette betyder, at du kan arbejde med din ansøgning over flere dage.

#### **Vejledning i at kopiere tekst til ansøgningsskema**

Hvis du har projektbeskrivelsen liggende i et word-dokument, kan du overføre den til ansøgningsskemaet ved at kopiere teksten ind.

Åbn Word-dokumentet. Marker den ønskede tekst. Tryk Ctrl+C for at kopiere teksten. Klik derefter på feltet i ansøgningsskemaet, hvor teksten skal sættes ind. Tryk Ctrl+V.

Går det galt med at kopiere fra Word til ansøgningsskemaet, må du gemme din Word‐fil som beskrevet herunder. Derefter vil det være muligt at kopiere teksten over i ansøgningen.

- − Gem din ansøgning som ren tekst. Vælg menuen Filer > "Gem som" og vælg filtype: Almindelig tekst (\*.txt).
- − Vælg tekstformat Windows eller MS‐DOS og klik OK.
- − Luk dokumentet. Det er vigtigt, fordi dokumentet har mistet tekstformatering og kommer til at se anderledes ud, hvilket man ikke umiddelbart kan se.
- − Åbn dokumentet ‐ den version, der er ren tekst.
- − Kopier teksten ved hjælp af Ctr+C, Ctr+V som beskrevet ovenfor.

*Antal karakterer tælles ikke på samme måde som anslag i Word.* Antal karakterer tæller både bogstaver, mellemrum og linjeskift. Nogle gange tæller specialtegn for 2 eller 4 karakterer. Derfor tillader ansøgningsskemaet 10% flere karakterer end angivet i et felt. Har du f.eks. et maksimum på 5000 karakterer kan du sende ansøgningen selv om feltet har talt op til 5499 karakter.

#### **Begrænsning af tekst**

Når du skriver din ansøgning, er der begrænsning på hvor meget tekst og antal karakterer, du kan skrive i de enkelte felter. Denne begrænsning fremgår i overskriften af det felt, du er ved at udfylde i ansøgningsskemaet. Du kan løbende følge med i dit forbrug af karakterer.

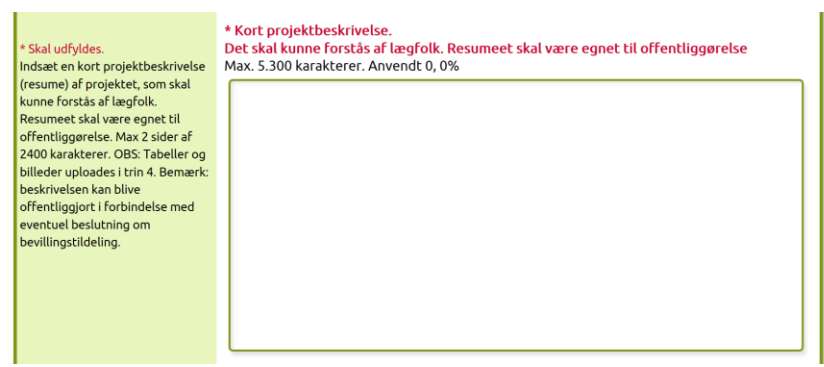

Der kan også være felter, som skal udfyldes på en bestemt måde, før ansøgningen kan sendes.

Alle disse begrænsninger er med til at sikre, at puljen modtager en korrekt ansøgning.

## **Vejledning til udfyldelse af ansøgningsskemaet**

Nedenstående vejledning fremgår også i det elektroniske ansøgningsskema – i venstre side.

#### *Husk at trykke på "Gem ændringer" knappen i takt med udfyldelse af ansøgningsskemaet.*

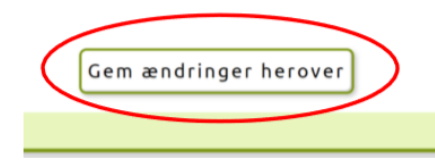

## **1. Kontaktoplysninger**

De kontaktoplysninger, som oplyses i dette trin, skal være kontaktoplysninger på projektlederen, som er den ansvarlige i forhold til puljen. Al kontakt vedr. ansøgningen og bevillingen vil gå via projektlederen. Projektlederen skal være én fra regionen, som er hovedansøger.

#### **Alle felter skal udfyldes.**

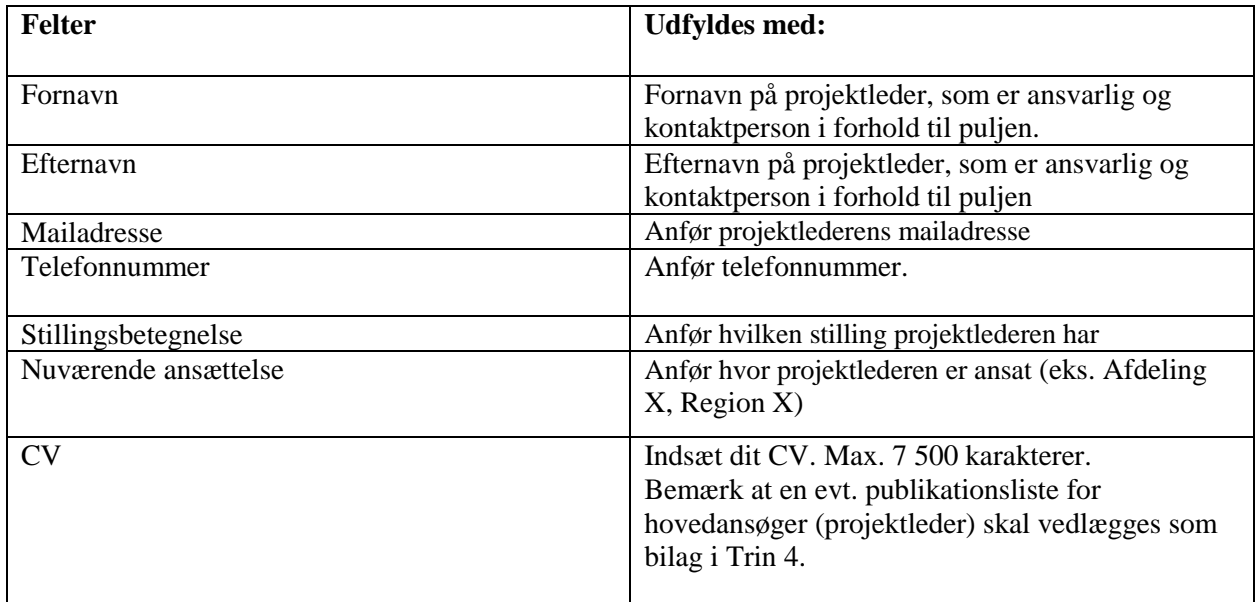

### *Husk at trykke på "Gem ændringer" knappen.*

Klik på "Trin 2 ‐ projektbeskrivelse".

## **2. Projektbeskrivelse**

I Trin 2 beskrives projektet, der søges midler til.

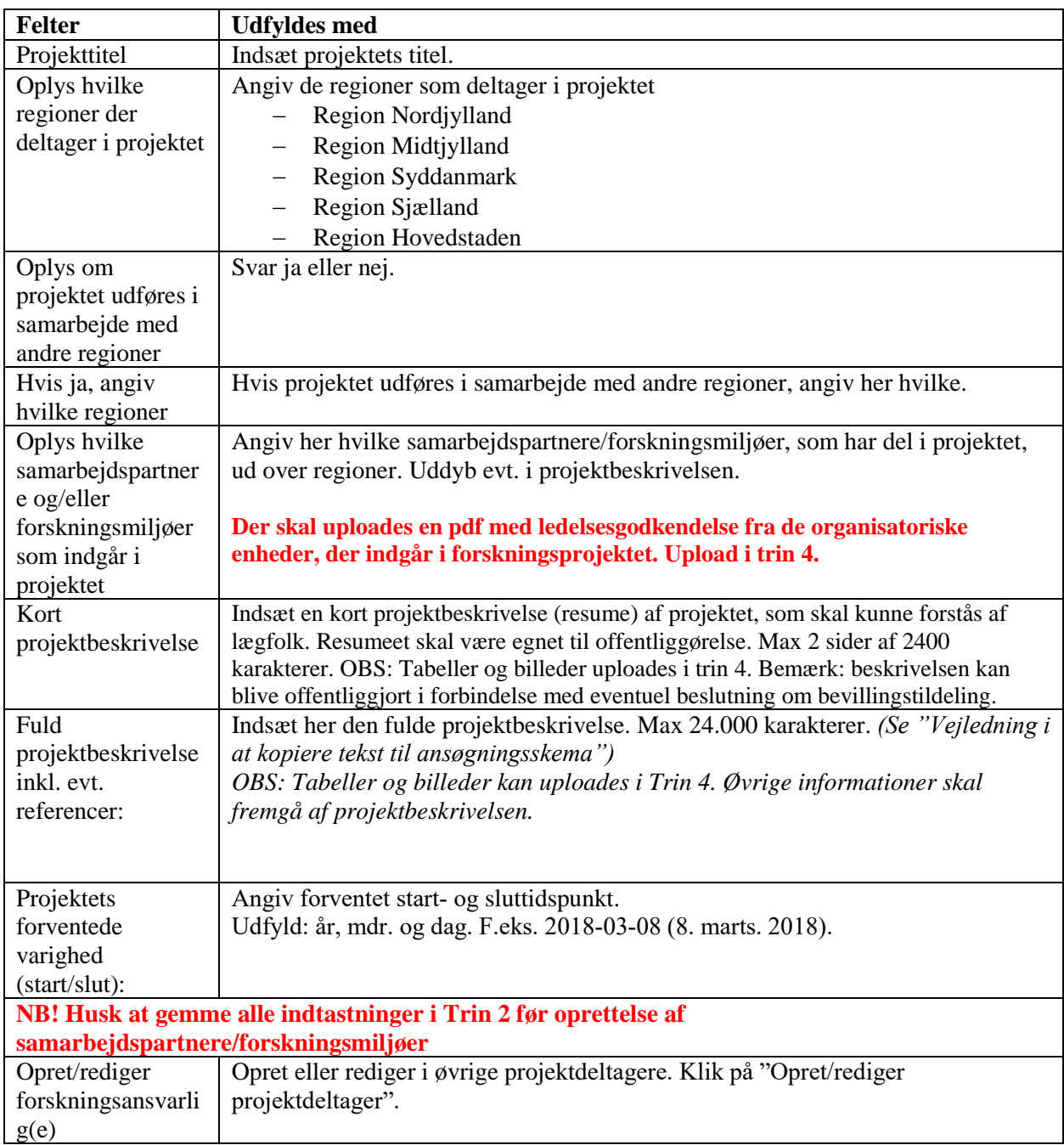

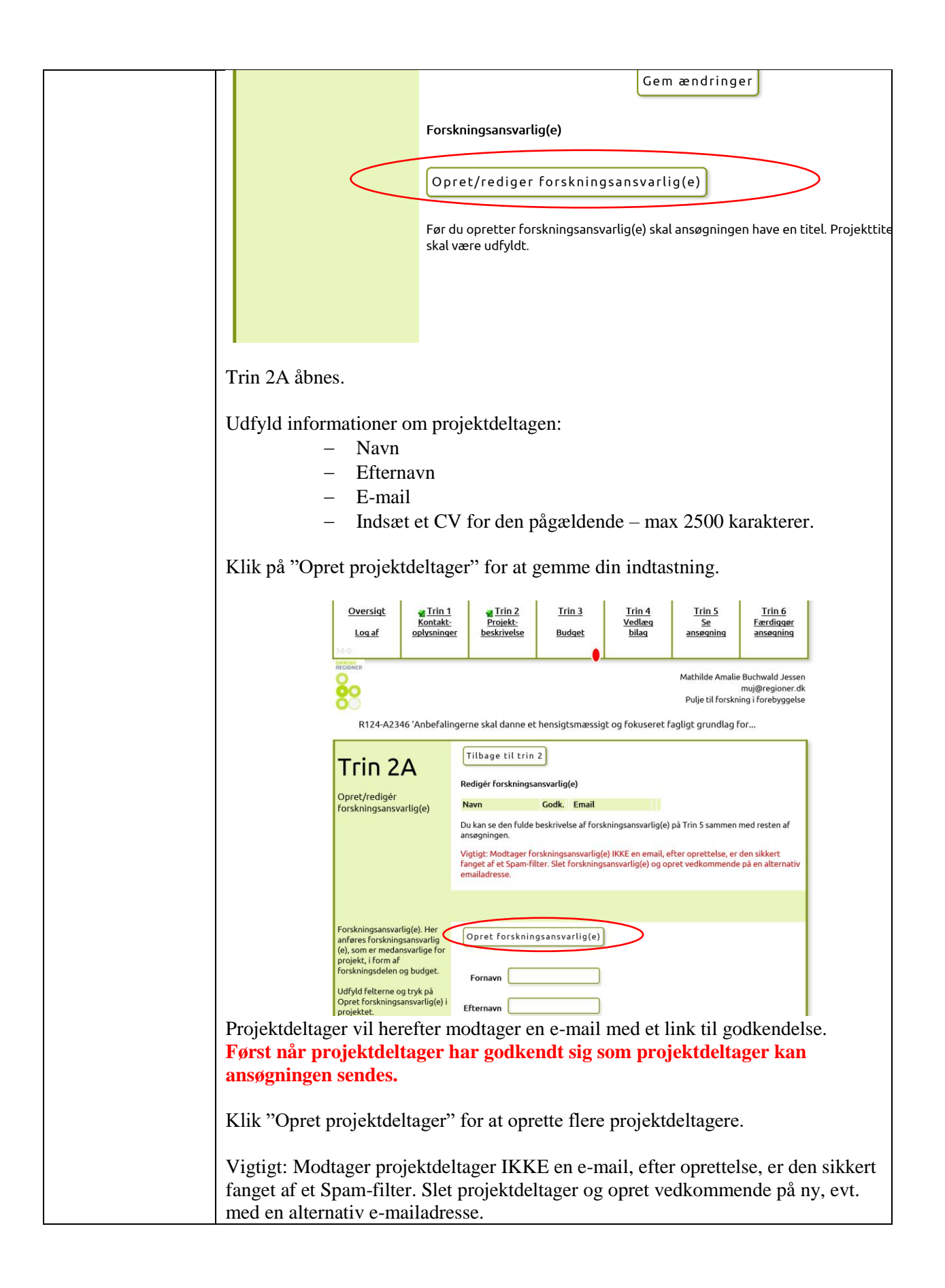

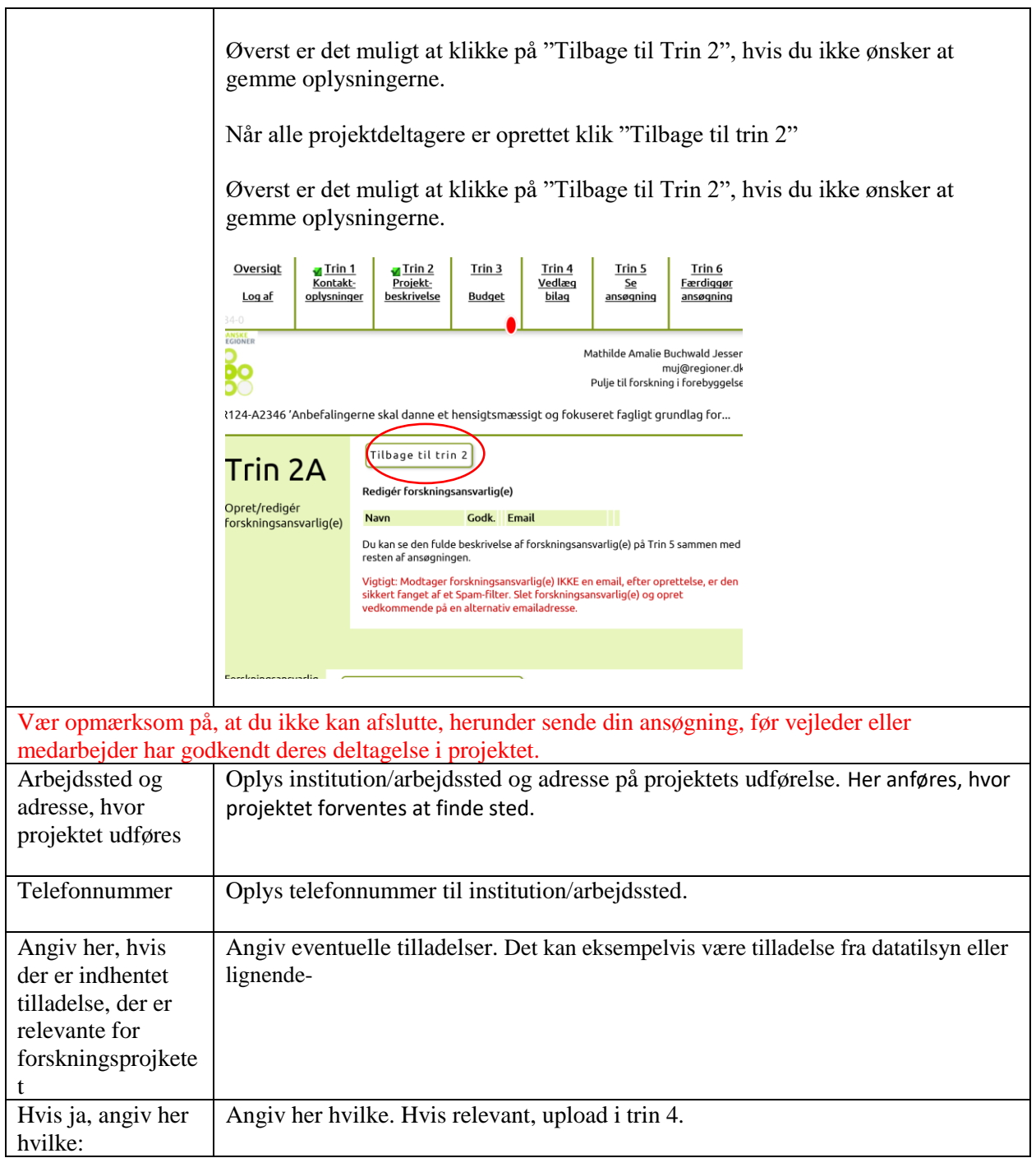

*Husk at trykke på "Gem ændringer" knappen.*

Klik på "Trin 3 – Budget".

## **3. Budget**

I Trin 3 oplyses projektets økonomi, samt det ansøgte beløb. Dette gøres ved at oprette et budgetskema. Udfyld skemaet med relevante budgetposter ved at klikke på "Opret/Rediger budgetposter" ‐ (Her kommer du ind i Trin 3A). Opret en budgetpost ad gangen. Opret/Rediger budgetposter Trin  $3$ Oversigt  $T$ rin 1  $Trin 2$ Trin<sub>4</sub>  $Trin<sub>5</sub>$  $Trin 6$ Kontakt-Projekt-Vedlæg  $Se$ </u> Færdiggør **Budget** Log af oplysninger beskrivelse bilag ansøgning ansøgning R124-A2346 'Anbefalingerne skal danne et hensigtsmæssigt og fokuseret fagligt grundlag for... Trin<sub>3</sub> Ansøgningsfrist Tue. Nov 12, 2019 Vejledning til ansøgning **Budget** Gem ændringer herunder Ansøgt beløb I trin 3 oplyses projektets økonomi, samt det ansøgte beløb. Dette gøres ved at oprette et budgetskema. Udfyld skemaet med relevante budgetposter ved at klikke på 'Opret/Rediger budgetposter' (Her kommer du ind i trin 3A). Opret én bugdetpost af gangen. Opret/Redigér budgetposter (Trin 3A) Haves fra anden Detaljer År Post Søges fra Søges fra anden **Haves** fra arbejdssted Puljen side side . . . *Herefter*  Tilbage til trin 3 *åbnes et nyt*  Trin *vindue, Trin*  Budgetår  $\boxed{1 \triangleright$ *3A, hvor det*  Post  $3A$ Egen løn<br>Løn til øvrige forskere<br>Drift<br>Andet *er muligt at*  Opret/redigér *oprette og*  budgetpost *redigere*  Beløb Du bedes for hver budget .<br>Ntet 'Detaljer' pra *budgetposter.* a udeifter der er tale Søges fra Puljen <sup>®</sup> Budgetår: Vælg det Søges fra anden side  $\hspace{.1cm} \circ \hspace{.1cm}$  Angiv fond eller lign. ved detaljer herunder med pilen til højre i Haves fra arbejdsted  $\circ$ Post: Valo hvilken modu **Post:** Vælg hvilken modul<br>budgetposten omhandler. Hus<br>at tilføje modulets navn under<br>folset "detaller" Haves fra anden side  $\hspace{.1cm} \circ \hspace{.1cm}$  Angiv fond eller lign. ved detaljer herunder Detalier, udfyldes for hver feltet "detaljer". post Beløb: Skriv beløb på den Gem budgetpost budgetpost, som du er ved al Søges fra Puljen: **Felt Udfyldes med** Budgetår Vælg det budgetår budgetposten er relevant ‐ med pilen til højre i feltet Post Vælg hvilken post budgetposten omhandler. Vælg imellem: Egen løn Løn til medhjælp Apparatur

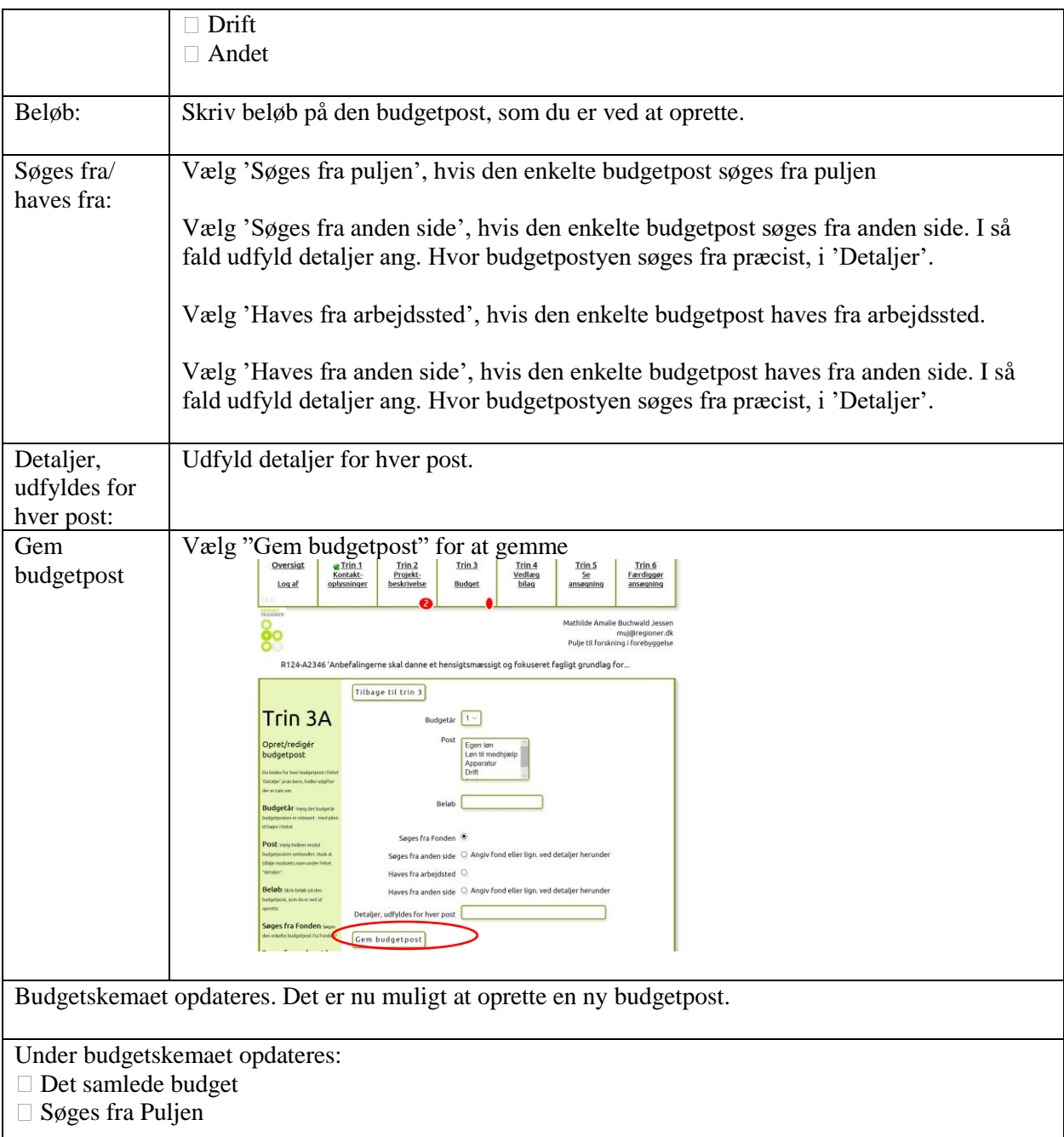

 $\overline{\phantom{a}}$ 

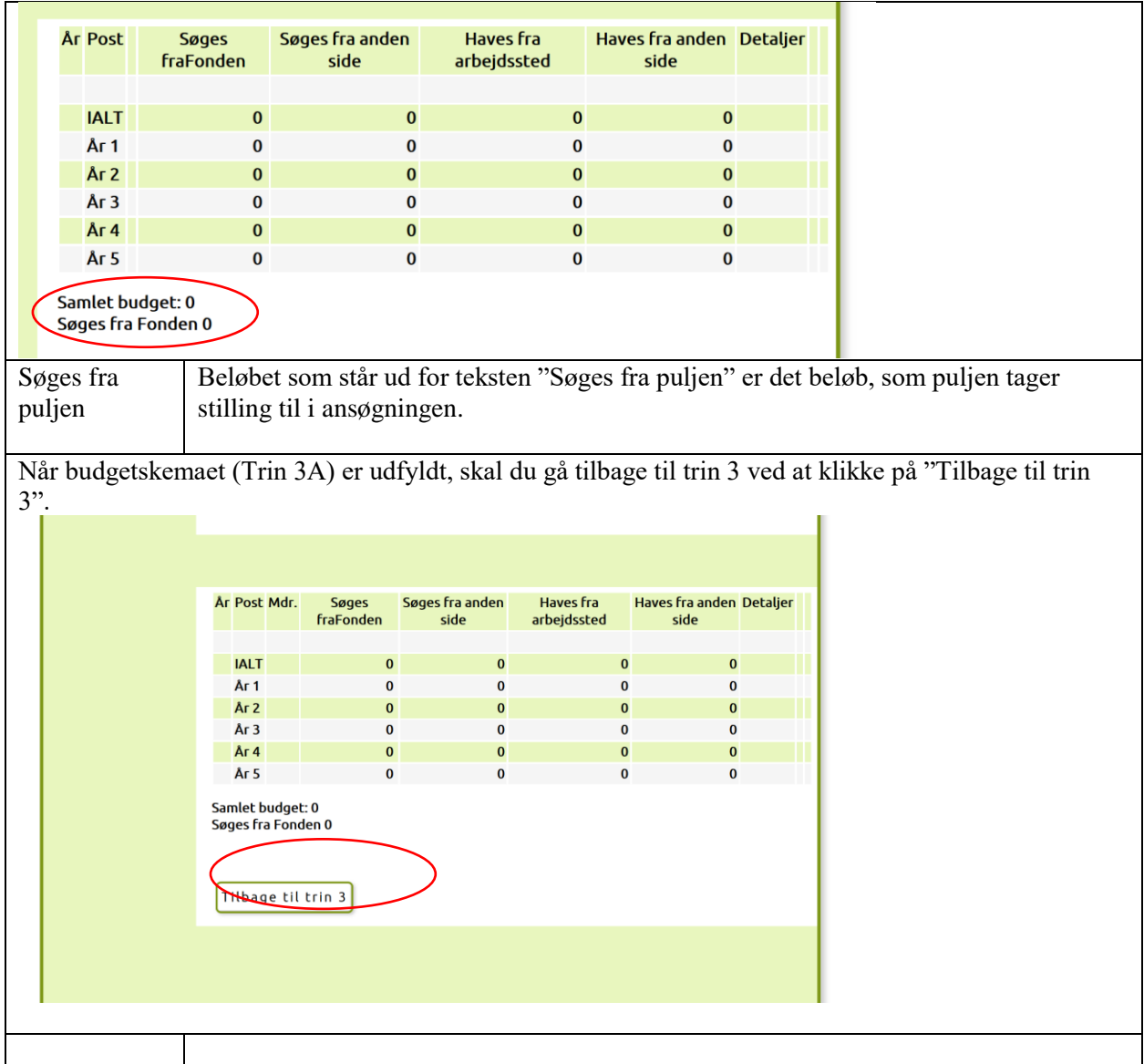

## *Husk at trykke på "Gem ændringer" knappen.*

Udover oprettelse af budgetskemaet, skal du oplyse følgende:

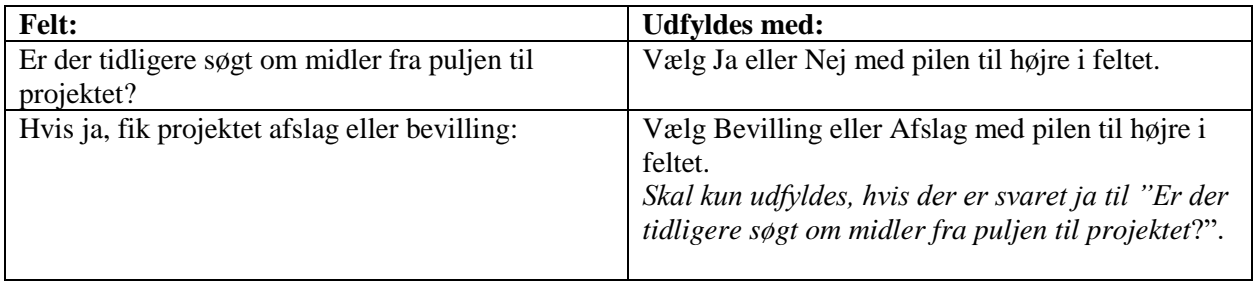

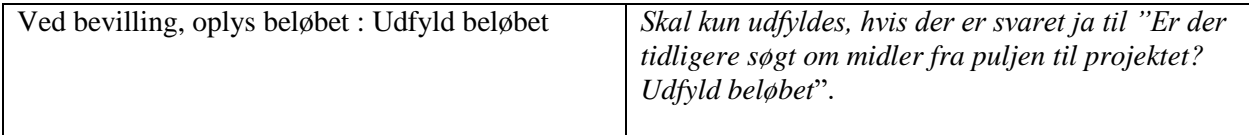

*Husk at trykke på "Gem ændringer" knappen.*

Klik på "Trin 4 ‐ vedlæg bilag".

## **4. Vedlæg bilag**

I Trin 4 skal du vedlægge øvrige bilag, som du mener, kan være relevante for ansøgningen, og som ikke allerede fremgår af de indtastede oplysninger i ansøgningen.

Bilag vedhæftes således:

- o For hvert bilag skal du trykke på knappen "Gennemse" og uploade filen fra din computer.
- o Efter at du har uploadet filen, skal du trykke på "Upload" knappen for at overføre den. På en langsom internetforbindelse kan der gå nogle minutter.
- o Når bilaget er overført kan du se det på denne side.

Vigtigt! Der kan max vedlægges 12 filupload og 3 billedupload til ansøgningen. Et bilag må ikke overstige 2 MB. Bilag må kun indeholde tabeller og billeder. Resten skal fremgå af projektbeskrivelsen.

HUSK: Der skal uploades en pdf med ledelsesgodkendelse fra de organisatoriske enheder, der indgår i forskningsprojektet. Upload i trin 4, gerne i samme pdf.

Nederst i Trin 4 ses en liste over de bilag, som du har overført. Hvis du ønsker at slette et bilag, trykker du på "Slet" til højre for bilaget. Du kan se det vedhæftede bilag ved at klikke på filens navn. På en langsom internetforbindelse kan der gå nogle minutter.

Klik på "Trin 5 – Se ansøgning"

#### **5. Se ansøgning**

I Trin 5 er det muligt at se hele ansøgningen. Ansøgningen udfolder sig som et langt dokument, og du kan se det hele ved at scrolle ned.

Du kan også se ansøgningen i en PDF fil ved at trykke på "Se PDF" knappen i højre side.

Husk det er muligt at rette i oplysningerne i trinene 1‐4 løbende. Først når du i Trin 6 "Færdiggør din ansøgning" er ansøgningen sendt.

Klik på "Trin 6 – Færdiggør ansøgning".

## **6. Afslut ansøgning**

I Trin 6 afslutter du din ansøgning.

Afslut først din ansøgning, når den er helt færdig, hvilket betyder, at alle felter er udfyldt korrekt og relevante bilag er vedhæftet. Du færdiggør din ansøgning ved at acceptere følgende:

*Jeg erklærer hermed på tro og love, at opgivne oplysninger i ansøgningsskemaet er korrekte samt at jeg er kontaktperson for projektet og ansvarlig overfor puljen.*

Tryk på "ok". Herefter trykker du på "Send ansøgning".

### **Hjælp og support**

Hvis du har spørgsmål eller brug for hjælp til udfyldelse af skemaet, kan du kontakte Mathilde Jessen på telefon 9116 8883 eller via mail: [muj@regioner.dk.](mailto:muj@regioner.dk)